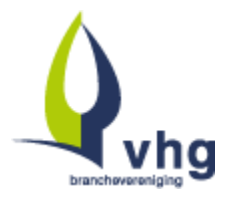

# Handleiding Plantenkennistrainer – studenten en docenten

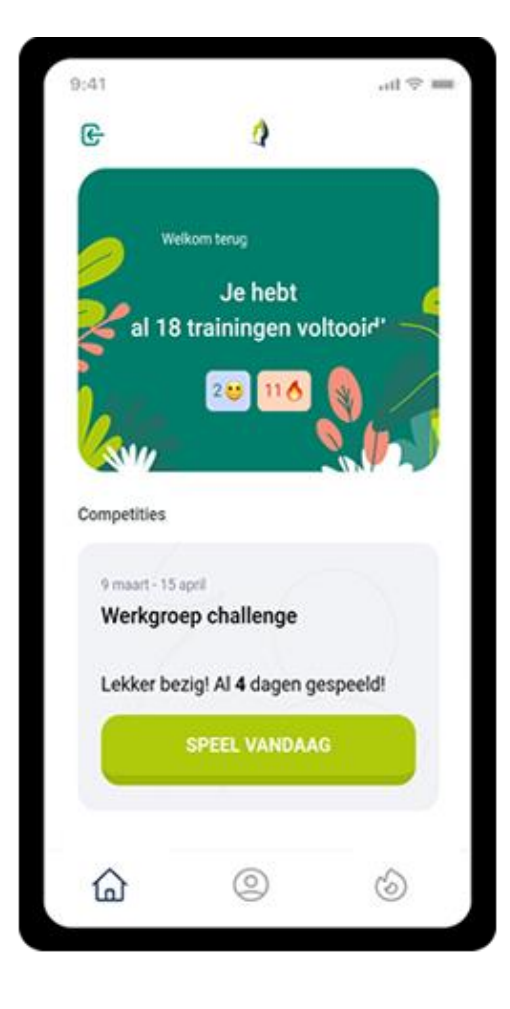

## **Algemene opbouw app**

Je hebt via je opleiding of werkgever toegang gekregen tot de Plantenkennistrainer. De app bevat vragen over plantenkennis: het herkennen van planten aan de hand van foto's en het toepassen van planten.

De Plantenkennistrainer is bedoeld om plantenkennis op een makkelijke en leuke manier oefenen.

In elke vraag zie je één of meerdere foto's en 2-4 antwoorden op de vraag. Je ziet direct of je de vraag juist hebt beantwoord.

Je kunt:

- Zelf een training doen in de app. Makkelijk oefenen als het jou uitkomt. Zo vaak als je wilt.
- Aan een onderlinge competitie meedoen met je collega's of mede-studenten die in dezelfde groep zitten. Zo wordt leren spannender.

## **Hoe krijg je toegang tot de app**

De Plantenkennistrainer is een webapp (web based systeem), beheerd door AgriHolland in opdracht van de VHG. Het voordeel is: je kunt de app gebruiken op je mobiele telefoon maar ook op je computer. Je moet wel altijd inloggen, maar kunt op je mobiel een icoontje voor de app plaatsen, zodat het functioneert als een gewone app.

De Plantenkennistrainer is niet aanwezig in de appstores.

## **Hoe installeer je de app**

Studenten en docenten kunnen zodra ze toegang hebben gekregen inloggen met hun mobiel:

- 1. Open de site vhg.agriholland.nl
- 2. Scroll naar de oranje tegel VHG Plantenkennistrainer en klik er op. (Zie je deze tegel niet: Ga via het menu (3 streepjes) naar Startpagina zodat je de tegels ziet)
- 3. Klik rechtsboven op Login en log in met je emailadres en het wachtwoord dat je hebt voor de leeromgeving.
- 4. Klik op de groene knop 'Open mijn Plantenkennistrainer'. Je wordt nu direct doorgeleid naar de Plantenkennistrainer.

Open mijn Plantenkennistrainer

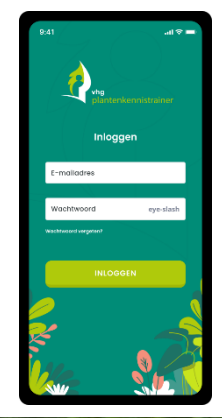

**VHG** Plantenkennistrainer

- 5. Op je telefoon kun je de webapp daarna als app opslaan met een icoontje op je startscherm. Om een icoontje op je startscherm te maken:
- Bij sommige telefoons vraagt je browser of je als app wilt installeren. Kies Installeren.
- Voor gebruik op een Android mobiel: open je browser, klik op de 3 stipjes en kies sneltoets toevoegen.
- Annuleren Installeren • Voor iPhone en iPad: 1. Ga in de browser naar [https://plantenkennistrainer.vhgbrancheopleiding.nl](https://plantenkennistrainer.vhgbrancheopleiding.nl/) 2. Zoek dan naar een plaatje (ergens aan de zijkant, bijvoorbeeld onderin) van een vierkantje met pijltje eruit) 3. Druk op dat vierkantje en kies voor: zet op beginscherm (dat vierkantje met een plusje erin)

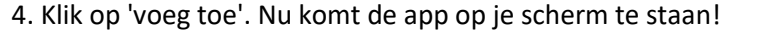

• Voor andere toestellen: zoek op internet naar jouw type telefoon en 'webbapp installeren'.

## **Wat kun je doen in de app**

• **Trainingen**

Na inloggen kun je zelf onder Trainingen kiezen voor een bepaalde plantgroep. Er verschijnt dan een training. De vragen worden automatisch geselecteerd uit een databank met vragen op jouw niveau. De training kun je zo vaak als je wilt herhalen. Je krijgt elke keer andere vragen. Je eindscore wordt getoond.

• **Competities**

Als je lid bent van een groep dan kun je onderlinge competities doen met collega's of studenten die in dezelfde groep zitten. Bij 'Speel vandaag' zie je of er een competitie voor je klaar staat.

Tijdens een competitie krijg je elke dag 5 vragen onder de knop Speel vandaag. Doe de vragen elke dag (maandag – zaterdag), dan kun je bonuspunten verdienen.

Elke groep heeft een groepsbeheerder die competities kan klaarzetten.

## **Bekijk** alle Trainingen Vaste planten Eén- en tweejarigen **Bomen**

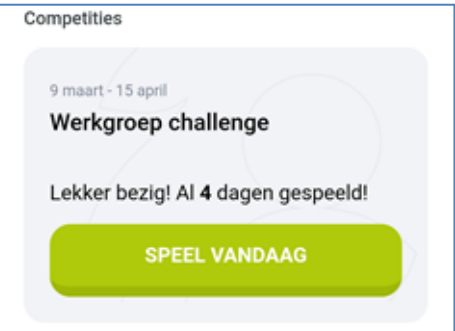

#### **Op je eigen niveau**

Binnen trainingen en competities krijg je vragen op je eigen niveau: als student Aankomend hovenier krijg je alleen vragen van de Plantenlijst Aankomend hovenier. Een student Vakbekwaam hovenier krijgt vragen uit alle plantenlijsten van de Brancheopleiding. Zo kun je tegen elkaar spelen, ook als je verschillende kennis hebt.

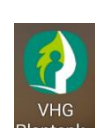

## App installeren

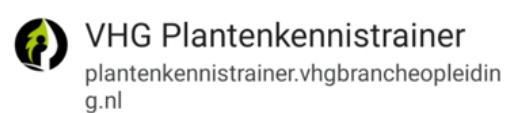

## **App afsluiten**

Linksboven op je scherm staat een knop om de app af te sluiten.

## **Mobiel, laptop of desktop**

Je kunt de Plantenkennistrainer het beste doen op een mobiele telefoon of tablet (met rechtopstaand scherm). Dan heb je het voordeel dat je kunt inzoomen. En de vormgeving past in de hoogte goed op je scherm.

Wil je de trainer doen op een desktop of laptop, maak dan je schermgrootte wat kleiner zodat alle antwoorden op je scherm passen. Klik hiervoor op Ctrl en draai het wiel van je muis. Let op: De knoppen rechts- en linksboven staan dan helemaal rechts en links op je scherm. De Plantenkennistrainer is niet geoptimaliseerd voor gebruik op een desktop.

## **Wachtwoord kwijt**

Ben je je wachtwoord kwijt dan kun je zelf een nieuwe aanvragen via de knop op het inlogscherm:

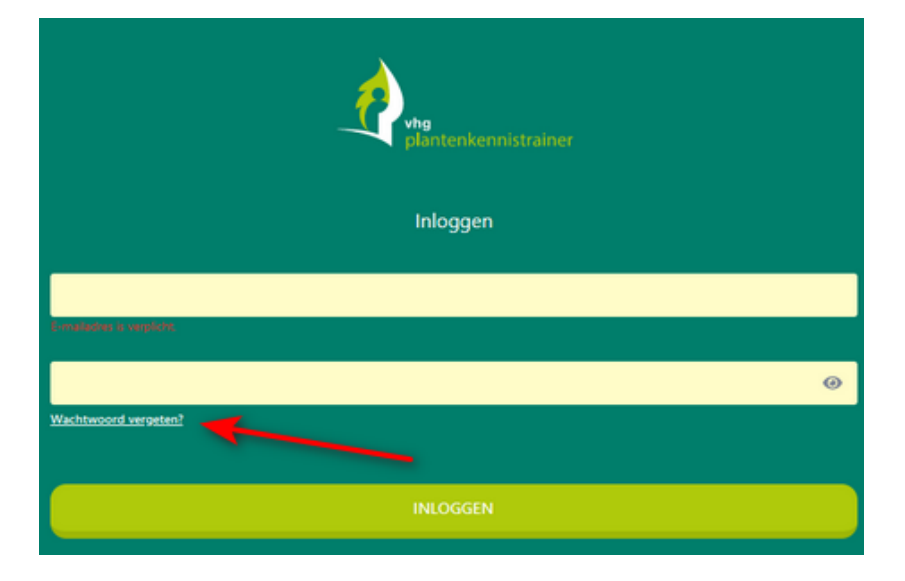

Gebruik wel hetzelfde het emailadres dat je hebt ingevuld voor je abonnement.

## **Heb je vragen of zie je fouten?**

Zie je een fout in een vraag? Meld dit met de groene feedback-knop rechtsboven op je scherm. We kunnen dan meteen zien over welke pagina jouw opmerking gaat.

Werkt de app niet naar behoren of heb je andere vragen: mail naar plantenkennistrainer@agriholland.nl

 $\theta$ 

Je hebt al 20 trainingen voltooid'

 $\overline{14}$ 

Welkom terug

၉